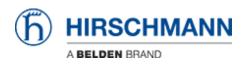

Wissensdatenbank > Produkte > BAT > BAT, WLC (HiLCOS) > Howto configure a VPN between an OpenBAT and freeware Shrewsoft VPN Client (IPSec)

## Howto configure a VPN between an OpenBAT and freeware Shrewsoft VPN Client (IPSec)

- 2018-02-21 - BAT, WLC (HILCOS)

This lesson describes how to use a VPN between a OpenBAT and a WIN7 Shrewsoft Client over a WLAN connection

Network Topology

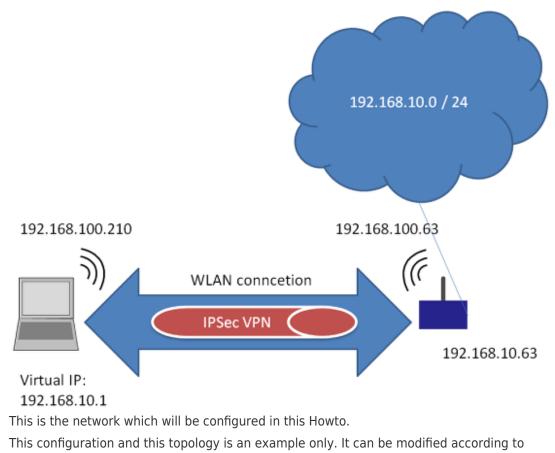

customers needs.

Assign IP-address

| HiDiscovery            |                           |                  |                    |                       |                                                      |      |                  |
|------------------------|---------------------------|------------------|--------------------|-----------------------|------------------------------------------------------|------|------------------|
| Datei Bearbeiten Optio | 2 🔳 🤉                     |                  | stellungen 192.1   | 168. 10.4: ASIX AX887 | 728 US82.0 to Fast Ethern                            | •]   |                  |
| Id MAC-Adresse         | Schreibbar                | IP-Adresse A     | Netzmaske          | Default Gateway       | Produkt                                              |      | Name             |
| 6 EC:E5:55:D0:73:20    | V.                        |                  | 0.0.0.0            |                       | BAT-F                                                |      | BAT-F_D07320     |
| 7 EC:E5:55:42:F3:00    | 1                         | 192.168.10.11    | 255.255.255.0      | 0.0.0.0               | MAR 1040-4C4C4C4C99995M                              | HRHH | MACH-42F300      |
| 5 00:80:63:39:2E:A2    |                           | 192 168 10 28    | 255 255 255 0      | 0.0.0.0               | DS30-3407T1T1S0AFHH                                  | 6    | RS-392EA2        |
| 1 EC:E5:55:1E:64:26    | Eigenschaft               | en               |                    |                       | ×                                                    |      | RSP-ECE5551E6426 |
| 4 EC:E5:55:01:4B:C0    | MAC-Adresse               | : EC:E5:55:D0:73 | :20                |                       |                                                      |      | RSP-ECE555014BC0 |
| 2 EC:74:BA:35:FD:9A    | Name:                     | BAT-F_D07320     |                    |                       |                                                      | 8S   | RSP-EC74BA36FD9A |
| 8 EC:E5:55:68:1F:27    | IP-Konfigura              | tion             |                    |                       |                                                      |      | RSB-681F27       |
| 3 EC:E5:55:A4:B6:00    | IP-Adresse:               | 6 192 .          | 168 . 10           | . 63 Defa             | lt setzen (192.168.10.23)                            |      | MSP-ECE555A4B600 |
|                        | Netzmaske:<br>Default Gat |                  | 255 . 255<br>0 . 0 | . 0 D                 | it setzen (255.255.255.0)<br>efault setzen (0.0.0.0) |      |                  |
|                        |                           |                  | Als Voreinste      | lung speichern        |                                                      |      |                  |
|                        |                           |                  | Ok                 | Abbrechen             |                                                      |      |                  |
|                        |                           |                  |                    |                       |                                                      |      |                  |
|                        |                           |                  |                    |                       |                                                      |      |                  |
|                        |                           |                  |                    |                       |                                                      |      |                  |
|                        |                           |                  |                    |                       |                                                      |      |                  |
|                        |                           |                  |                    |                       |                                                      |      |                  |
|                        |                           |                  |                    |                       |                                                      |      |                  |
|                        |                           |                  |                    |                       |                                                      |      |                  |
| 4                      |                           |                  | IT                 |                       |                                                      |      | •                |
| -                      |                           |                  |                    |                       |                                                      |      |                  |

Use HiDiscovery to assign a IP-address to the BAT. The PC is locally connected.

Configure physical WLAN settings

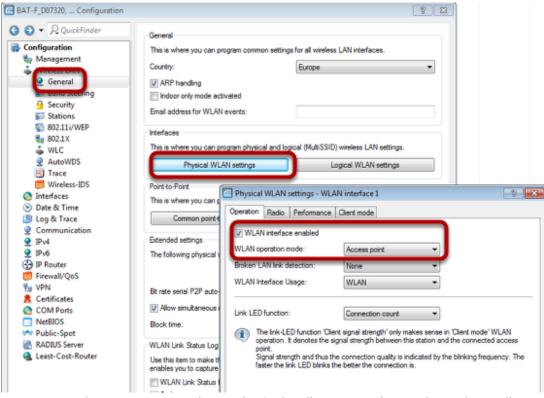

Use Access-Point as WLAN operation mode. Optionally you can choose alternative Radio settings etc.

Configure Logical WLAN settings

| IS |                                                | Physical WLAN settings       | Logical WLAN settings |
|----|------------------------------------------------|------------------------------|-----------------------|
| 6  | Logical WLAN settings - WLA                    | N interface 1 - Network 1    | ? 💌                   |
|    | Network Transmission Alarms                    |                              |                       |
|    | Interface:                                     | WLAN interface 1 - Network 1 | -                     |
|    | WLAN network enabled                           |                              |                       |
|    | Network name (SSID):                           | VPNtest                      |                       |
|    | Suppress SSID broadcast:                       | No                           | ·                     |
|    | MAC filter enabled                             |                              |                       |
| C  | Maximum count of clients:<br>onfigure the SSID | 0                            |                       |

Confiogure WPA PSK

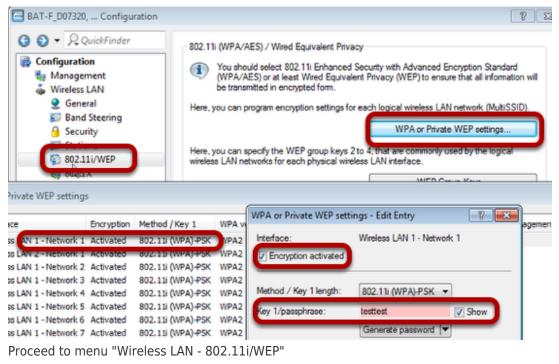

Use button "WPA or Private WEP settings...". A new window will open

Doubleclick on first line

Make sure that "encryption activated" is checked and enter a passphrase

Use Routing: Define separate bridge group for WLAN

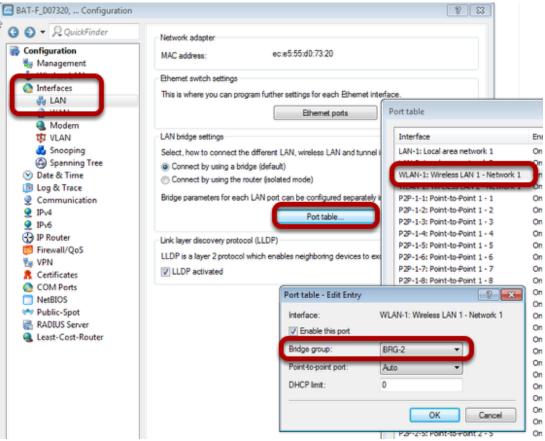

Proceed to menu "Interfaces - LAN"

Use button "Port table...". A new window will open.

Doubleclick on line "WLAN-1:..." A new window will open.

Choose "BRG-2" as Bridge group

Assign IP-address to BRG-2

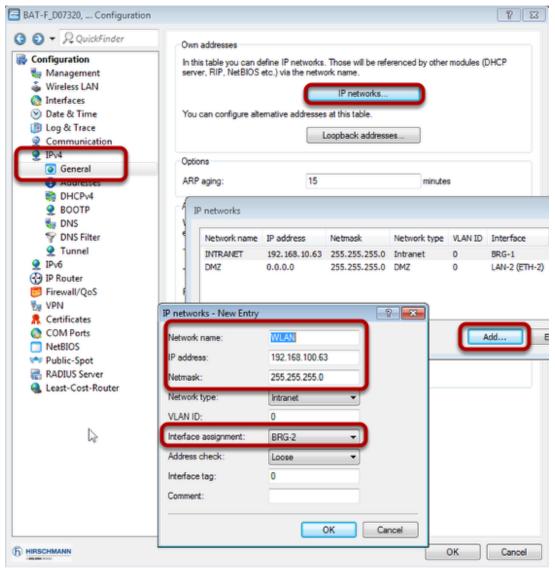

Proceed to menu "IPv4 - General

Use button "IP networks...". A new window will open.

Use button "Add ... ". A new window will open.

Define IP parameters and make sure that BRG-2 is used.

Define DHCP for WLAN

|           | Mana<br>Mirele<br>Interfa<br>Date 8<br>Log 8<br>Put<br>IPv4<br>G Ge | gement<br>Iss LAN<br>aces<br>& Time<br>Trace |       | In            | this table you o | an define ( | OHCP setting | Port table<br>Port table<br>s and select which<br>DHCP networks<br>onar comguration s<br>DHCP options | network they as | pply to.    |
|-----------|---------------------------------------------------------------------|----------------------------------------------|-------|---------------|------------------|-------------|--------------|----------------------------------------------------------------------------------------------------|-----------------|-------------|
| L         | -                                                                   | HCPv4                                        |       | -4            | ease time        |             |              |                                                                                                    |                 |             |
| 3. server | 4. server                                                           | Buffer                                       | Adapt | First address | Last address     | Netmask     | Broadcast    | Default gateway                                                                                       | Primary DNS     | Secondary D |
| 0.0.0.0   | 0.0.0.0                                                             | No                                           | No    | 0.0.0.0       | 0.0.0.0          | 0.0.0.0     | 0.0.0.0      | 0.0.0.0                                                                                               | 0.0.0.0         | 0.0.0.0     |

| name:           | WLAN                    | Select Addresses for DH | CP clients      |
|-----------------|-------------------------|-------------------------|-----------------|
| erver enabled:  | Yes                     | First address:          | 192.168.100.200 |
| te broadcast b  | t                       | Last address:           | 192.168.100.220 |
| P cluster       |                         | Netmask:                | 255.255.255.0   |
| rding of DHCP q | ueries                  | Broadcast:              | 192.168.100.255 |
| ver address:    | 0.0.0.0                 | Default gateway:        | 192.168.100.63  |
| ver address:    | 0.0.0.0                 | Name server addr        | 05005           |
| address:        | 0.0.0.0                 | Primary DNS:            | 0.0.0.0         |
| er address:     | 0.0.0.0                 | Secondary DNS:          | 0.0.0.0         |
|                 | in intermediate storage | Primary NBNS:           | 0.0.0           |
| server replies  | to the local network    | Secondary NBNS          | . 0.0.0         |

Proceed to menu "IPv4 - DHCPv4"

Use "DHCP networks...". A new window will open.

Use button "Add...". A new window will open.

Fill in relevant parameters.

Delete unused routes

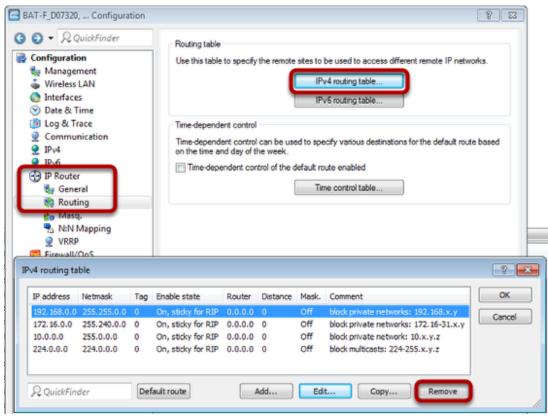

Proceed to menu "IP Router - Routing"

Use button "IPv4 routing table". A new window will open.

Delete all entries by clicking button "Remove" several times.

Now send the configuration to the OpenBAT by clicking "OK" in all dialogs.

**OPEN** Wizard

| Eile Edit Device Group | View Tools Help |           |                |              |               |          |
|------------------------|-----------------|-----------|----------------|--------------|---------------|----------|
|                        |                 | Into      | i Consumer     |              |               |          |
| **                     |                 | ·   🖉   😈 | R QuickFind    | er           |               |          |
| 🏐 Hirschmann LANconfig | Name            | Comment   |                | Cluster Name | Address       | Location |
|                        | BAT-F_D07320    |           |                |              | 102 169 10 62 |          |
|                        |                 |           | Configure      |              |               | Ctrl+O   |
|                        |                 |           | Setup/Wizard   |              |               | Ctrl+W   |
|                        |                 |           |                |              |               |          |
|                        |                 |           | Quick Rollback | c            |               | Ctrl+Q   |

In LANconfig right-click on the device and choose SetupWizard

Use Wizard for VPN / Remore access

| Setup Wizard for BAT-F_D0 | 7320                                                                                     | ×  |
|---------------------------|------------------------------------------------------------------------------------------|----|
|                           | Setup Wizard for BAT-F_D07320                                                            |    |
|                           | With this wizard you can comfortably configure your device<br>for specific applications. |    |
|                           | What do you want to do?                                                                  |    |
|                           | Manually edit the configuration                                                          | *  |
|                           | Basic settings                                                                           |    |
|                           | Public Spot setup                                                                        | E  |
|                           | Provide remote access (RAS, VPN)                                                         |    |
|                           | Configure Dynamic DNS                                                                    | -  |
|                           |                                                                                          |    |
|                           | < Back Next > Cano                                                                       | el |

Choose relevant wizard and press "Next"

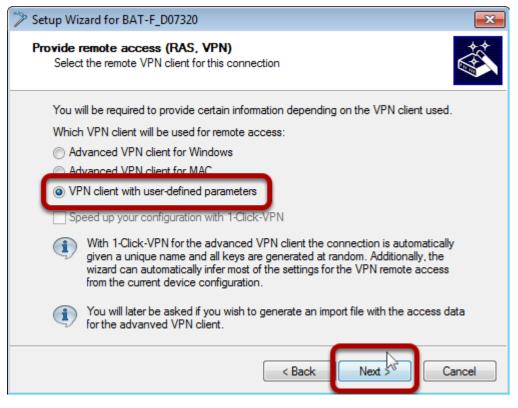

Coose "VPN client with user-defines parameters" and click "Next"

| 🎾 Setup Wizard for BAT                       | -F_D07320                                  |             | <b>x</b> |
|----------------------------------------------|--------------------------------------------|-------------|----------|
| Provide remote acce<br>Settings for this con | ess (RAS. VPN)<br>nection's remote station |             |          |
| First, enter a name f                        | or this access:                            |             |          |
| VPN Name:                                    | NOTEBOOK                                   |             |          |
|                                              |                                            | _           |          |
|                                              | 2                                          |             |          |
|                                              |                                            |             |          |
|                                              |                                            |             |          |
|                                              |                                            |             |          |
|                                              | <                                          | Back Next > | Cancel   |

Choose VPN Name and click "Next"

| Setup Wizard for BAT-F_D07320                                                                                                    |                                                                                                    |
|----------------------------------------------------------------------------------------------------|----------------------------------------------------------------------------------------------------|
| Provide remote access (RAS, VP<br>VPN Authentication and Exchange                                                                       |                                                                                                    |
| Two kinds of VPN connection auth<br>Select the used VPN connection a<br>Preshared Key and Aggressive<br>Centricates (NOA Signature) and | Authentication as well as the exchange mode:<br>Mode                                                                                                    |
|                                                                                                    | Generate password                                                                                                    |
| to the X.509 standard are no<br>client. The device certificate                                                                          | nat for RSA Signatures, digital certificates according<br>becessary for both this device and for the remote<br>e must be uploaded via HTTP(S) before establishing<br>dition, when using certificates, it is necessary for the<br>em time. |
|                                                                                                    | < Back Next > Cancel                                                                                                    |

Choose "Preshared Key and Aggressive Mode" Choose a Preshared Key Click "Next"

| Setup Wizard for BAT-F_D07320                                                                                             |  |  |  |  |  |  |  |  |
|----------------------------------------------------------------------------------------------------|--|--|--|--|--|--|--|--|
| Provide remote access (RAS, VPN)<br>Default IKE parameters for all incoming aggressive mode connections                   |  |  |  |  |  |  |  |  |
| The following default IKE parameters for all incoming aggressive mode connections are<br>already defined:                 |  |  |  |  |  |  |  |  |
| Default IKE proposal list: IKE_PRESH_KEY                                                                                  |  |  |  |  |  |  |  |  |
| Default IKE proposal group: 2                                                                                             |  |  |  |  |  |  |  |  |
| These settings are used collectively by all incoming connections. Therefore, we<br>recommend that you do not change them. |  |  |  |  |  |  |  |  |
| Nevertheless, edit default IKE parameters for this and any future aggressive mode connections.                            |  |  |  |  |  |  |  |  |
| Attention: Please take into account that if you change these settings, existing connections may no longer work!           |  |  |  |  |  |  |  |  |
| < Back Next > Cancel                                                                                                    |  |  |  |  |  |  |  |  |

Use default settings and click "Next"

| 🎾 Se | etup Wizard for BAT-F_D0732                               | 0                                                                                                    |
|------|-----------------------------------------------------------|----------------------------------------------------------------------------------------------------|
| P    | rovide remote access (RAS<br>Which "Identities" should be | 5. VPN)<br>used for this VPN connection?                                                                                      |
|      | To establish an encrypted VP<br>both sides.               | N connection, the given identities must be recognized by                                                                      |
|      |                                                           | n sides and a corresponding unique identity for the<br>ntity is required at a minimum in order to identify the right<br>tion. |
|      | Local identity type:                                      | IP Address 🔹                                                                                                    |
|      | Local identity:                                           | 192.168.100.63                                                                                                    |
|      | Remote identity type:                                     | IP Address 🔹                                                                                                    |
|      | Remote identity:                                          | 192.168.100.210                                                                                                    |
|      |                                                           |                                                                                                    |
|      |                                                           |                                                                                                    |
|      |                                                           | < Back Next > Cancel                                                                                                    |

Coose "IP Address" as identifier (local and remote).

Enter IP-addresses. The remote IP address must be known. Probably you have to connect to the WLAN with your client first.

| Setup Wizard for BAT-F_D0732                                     | 20                                                         |
|------------------------------------------------------------------|------------------------------------------------------------|
| Provide remote access (RAS<br>Select the PFS group for IPS       |                                                            |
| Additionally, it is recommende<br>for key generation.            | d for higher security to use PFS (Perfect-Forward-Secrecy) |
| Vse the PFS algorithm for                                        | this connection                                            |
| PFS group:                                                       | 2 (MODP-1024)                                              |
| A higher value for the PFS gro<br>minor loss in connection time. | oup assures a higher level of security in exchange for a   |
| You can change the pre-sele                                      | ction however, it does meet most requirements.             |
|                                                                  |                                                            |
|                                                                  |                                                            |
|                                                                  |                                                            |
|                                                                  |                                                            |
|                                                                  | < Back Next > Cancel                                       |

Use default settings and press "Next"

| Setup Wizard for BAT-F_D07320                                                                                                    | ٢. |
|----------------------------------------------------------------------------------------------------|----|
| Provide remote access (RAS. VPN)<br>Which encryption and authentication algorithms should be proposed<br>to the client for IPSec with ESP |    |
| The device supports for data transmission (IPSec) with ESP different encryption and<br>hash algorithms.                                   |    |
| Which encryption algorithms should be proposed to the client (at least one)?                                                              |    |
| Blowfish (128bit)                                                                                                    |    |
| 3DES (168bit)                                                                                                    |    |
| Which authentication algorithms should be proposed to the client for ESP (at least<br>one)?                                               |    |
| MAC-SHA1-96                                                                                                    |    |
| You can change the pre-selection however, it does meet most requirements.                                                                 |    |
| < Back Next > Cancel                                                                                                    | ]  |

Choose "AES 8256bit)" and "HMAC-SHA1-96" and press "Next"

| Setup Wizard for BAT-F_D073                                                                                           | 20                                                                   |  |  |
|----------------------------------------------------------------------------------------------------|----------------------------------------------------------------------|--|--|
| Provide remote access (RAS. VPN)<br>Which IPSec AH authentication algorithms should be proposed to the client?        |                                                                      |  |  |
| In addition, the device can propose a further authentication protocol (Authentication<br>Header, short AH) for IPSec. |                                                                      |  |  |
| Attention: This protocol will not work if your client is behind a masked connection<br>(NAT/PAT)!                     |                                                                      |  |  |
| Which AH authentication al                                                                                            | Which AH authentication algorithms should be proposed to the client? |  |  |
| Authentication:                                                                                                    | No AH                                                                |  |  |
| Additionally, you can specify                                                                                         | Additionally, you can specify a IPCOMP compression algorithm:        |  |  |
| Compression:                                                                                                    | No IPCOMP -                                                          |  |  |
| You can change the pre-sel                                                                                            | ection however, it does meet most requirements.                      |  |  |
|                                                                                                    |                                                                      |  |  |
|                                                                                                    |                                                                      |  |  |
|                                                                                                    | < Back Next > Cancel                                                 |  |  |

Use default settings and press "Next"

| 🎾 Se | tup Wizard for BAT-                                                                                                    | F_D07320                                                                                     |  |  |
|------|----------------------------------------------------------------------------------------------------|----------------------------------------------------------------------------------------------|--|--|
| Pr   | Provide remote access (RAS, VPN)<br>Settings for the TCP/IP protocol                                                                        |                                                                                              |  |  |
|      | Enter an unique IP address (Virtual IP) to be configured in your VPN client. Enter a free<br>address from the address area of your network. |                                                                                              |  |  |
|      | The network that yo                                                                                                    | ur device belongs to:                                                                        |  |  |
|      | IP network:                                                                                                    | 192.168.10.0                                                                                 |  |  |
|      | Netmask:                                                                                                    | 255.255.255.0                                                                                |  |  |
|      | Legal addresses:                                                                                                    | 192.168.10.1 - 192.168.10.254                                                                |  |  |
|      | IP address:                                                                                                    | 192.168.10.1                                                                                 |  |  |
|      | (1) Information                                                                                                    |                                                                                              |  |  |
|      |                                                                                                    | try of an IP address if the VPN client in use supports Config Mode,<br>M Advanced VPN Cli⊖t. |  |  |
|      |                                                                                                    | < Back Next > Cancel                                                                         |  |  |

Choose a virtual IP address for the remote client in the local network. This will use proxy ARP automatically.

Press "Next"

| Setup Wizard for BAT-F_D073.                                                                                                    | 20                                                         | <b>X</b>      |  |
|----------------------------------------------------------------------------------------------------|------------------------------------------------------------|---------------|--|
| Provide remote access (RA<br>Settings for the TCP/IP proto                                                                                                    | -                                                          |               |  |
| You may either allow all IP addresses to be reached by the<br>VPN client (default) or you may limit the access to a specific IP network.                                                                                                    |                                                            |               |  |
| Which IP addresses should b                                                                                                    | Which IP addresses should be reachable for the VPN client: |               |  |
| Allow all IP addresses to                                                                                                    | be reachable for the VPN client                            |               |  |
| The following IP network                                                                                                    | should be reachable for the VPN                            | client:       |  |
| IP network:                                                                                                    | 192.168.10.0                                               | ]             |  |
| Netmask:                                                                                                    | 255.255.255.0                                              | ]             |  |
| Please remember to configure this IP network on VPN client as well. If you neglect to configure the same network there, a VPN connection will not be able to be established.<br>Further networks and network relations or transmission properties can be configured in the corresponding new rule created on the firewall. |                                                            |               |  |
|                                                                                                    | < Back                                                     | Next > Cancel |  |

Use default settings and press "Next"

| Setup Wizard for BAT-F_D07320                                                                                                    | ×      |
|----------------------------------------------------------------------------------------------------|--------|
| Provide remote access (RAS, VPN)<br>Settings for the TCP/IP protocol                                                                                                |        |
| The NetBIOS protocol is used in some local networks to grant the individual stat<br>mutual access to file and printer resources (For example, Microsoft Windows net |        |
| You can also grant dial-in access to user access to networks of this type.                                                                                          |        |
| Activate NetBIOS over IP routing                                                                                                    |        |
|                                                                                                    |        |
|                                                                                                    |        |
|                                                                                                    |        |
|                                                                                                    |        |
|                                                                                                    |        |
|                                                                                                    |        |
| < Back Next >                                                                                                    | Cancel |

Disable NetBIOS over IP routing Press "Next"

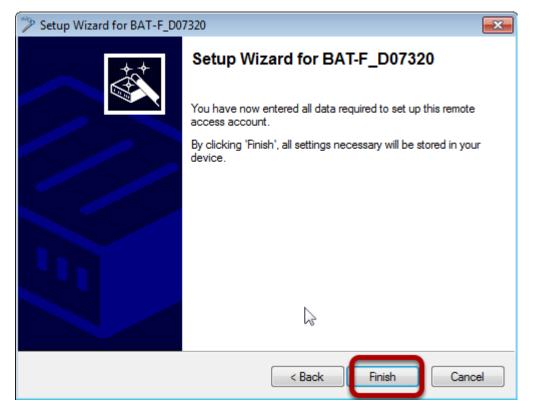

On Client side Shrewsoft VPN Clinet is used (freeware)

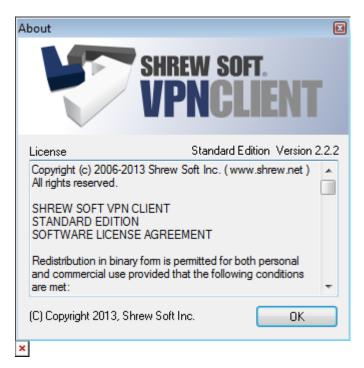

Install Shrewsoft VPN Client and start "VPN Access Manager"

Define new VPN

| 🚯 VPN Access Manager 📃 🗖 💌 |        |                                                                                                    |             |                |
|----------------------------|--------|----------------------------------------------------------------------------------------------------|-------------|----------------|
| File Edit                  | View H | lelp                                                                                                    |             |                |
| Connect                    | Add    | Object Control Control Cont | 😑<br>Delete |                |
| Connection                 | Name   | -                                                                                                    | Host Name   | Authentication |
| (                          |        |                                                                                                    |             |                |
|                            |        |                                                                                                    |             |                |
|                            |        |                                                                                                    |             |                |
|                            |        |                                                                                                    |             |                |
|                            |        |                                                                                                    |             |                |
|                            |        |                                                                                                    |             |                |
| •                          |        |                                                                                                    | III         | •              |
|                            |        |                                                                                                    |             |                |

Click "Add". A new window will open.

| /PN Site Configuration                                                                                |
|----------------------------------------------------------------------------------------------------|
| General Client Name Resolution Authenticatic                                                          |
| Bemote Host                                                                                           |
| Host Name or IP Address Port<br>192.168.100.63 500                                                    |
| Auto Configuration ike config pull 👻                                                                  |
| Local Host                                                                                            |
|                                                                                                    |
| Adapter Mode Use an existing adapter and current address                                              |
|                                                                                                    |
| Use an existing adapter and current address 👻                                                         |
| Use an existing adapter and current address  MTU  MTU  Dbtain Automatically                           |
| Use an existing adapter and current address         MTU         Image: Strain Address         Address |

Enter the IP-address of the VPN Gateway (OpenBAT)

Choose "Use existing adapter and current address" as "Adapter Mode"

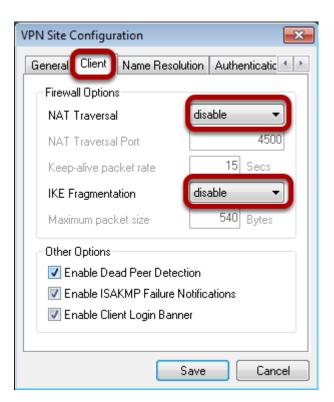

In "Client" tab disable nat-T and Fragmentation.

| VPN Site Configuration | ×                        |
|------------------------|--------------------------|
| General Client Name    | Resolution Authenticatic |
| DNS WINS               |                          |
| Enable DNS             | ✓ Obtain Automatically   |
| Server Address #1      |                          |
| Server Address #2      |                          |
| Server Address #3      |                          |
| Server Address #4      |                          |
| DNS Suffix             | Obtain Automatically     |
|                        |                          |
|                        | Save Cancel              |

Disable DNS

| VPN Site Configuration             |                             |                   |
|------------------------------------|-----------------------------|-------------------|
| Client Name Resolution Authenticat | ation Phase 4               |                   |
| Authentication Method Hybrid RSA + |                             | 53<br>56 4 4<br>• |
|                                    | Saw Client Private Key File |                   |
|                                    | Save                        | ancel             |

For authentication use" IP-Adress" as identifier and enter the addresses . In the "Credentials" tab enter the "Pre Shared Key" (vpnpassword)

| VPN Site Configuration  | ×                       |
|-------------------------|-------------------------|
| Name Resolution Author  | entication Phase 1 Pha: |
| - Proposal Parameters - |                         |
| Exchange Type           | aggressive 🔻            |
| DH Exchange             | group 2 👻               |
| Cipher Algorithm        | aes 🔻                   |
| Cipher Key Length       | 256 🔻 Bits              |
| Hash Algorithm          | sha1 🔹                  |
| Key Life Time limit     | 2880¢ Secs              |
| Key Life Data limit     | 0 Kbytes                |
| Enable Check Point      | Compatible Vendor ID    |
|                         |                         |
|                         | Save Cancel             |

For phase1 use relevant parameters

| VPN | N Site Configuration  |                | ×      |
|-----|-----------------------|----------------|--------|
| A   | uthentication Phase 1 | Phase 2 Policy | 4 >    |
| 1   | Proposal Parameters   |                |        |
| H   | Transform Algorithm   | esp-aes        | -      |
|     | Transform Key Length  | 256 🔹          | Bits   |
|     | HMAC Algorithm        | sha1           | -      |
| I   | PFS Exchange          | group 2        | -      |
| H   | Compress Algorithm    | disabled       | -      |
| I   | Key Life Time limit   | 3600           | Secs   |
| I   | Key Life Data limit   | 0              | Kbytes |
| l   |                       |                |        |
| 1   |                       |                |        |
|     |                       |                |        |
|     | l                     | Save           | Cancel |

For phase2 use relevant parameters

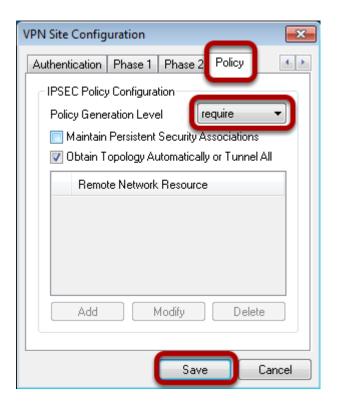

In "Policy" tab user "require" as "Policy Generation Level" Press button "Save"

Start VPN

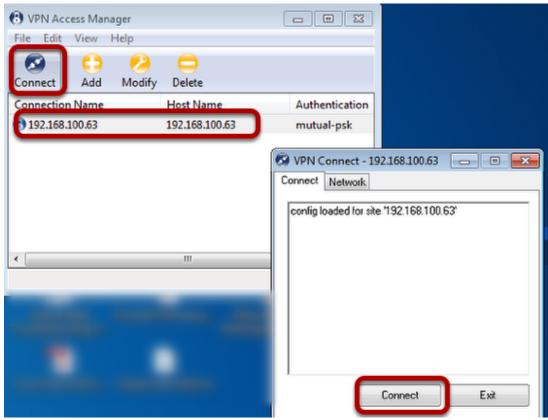

Mark the new created Vpn and press "Connect". A new window will open. Press "Connect".

Test VPN

| Administrator: C:\Windows\system32\cmd.exe                                                                                                    |
|----------------------------------------------------------------------------------------------------|
| Ping-Statistik für 192.168.10.28:<br>Pakete: Gesendet = 4, Empfangen = 4, Verloren = 0<br>(0% Verlust),<br>Ca. Zeitangaben in Millisek.:<br>Minimum = 26ms, Maximum = 64ms, Mittelwert = 36ms                                 |
| C:\Users\jxs05012.DENEC1LT0360>ping 192.168.10.4<br>Ping wird ausgeführt für 192.168.10.4 mit 32 Bytes Daten:<br>Antwort von 192.168.10.4: Bytes=32 Zeit=15ms TTL=127<br>Antwort von 192.168.10.4: Bytes=32 Zeit=17ms TTL=127 |
| Antwort von 192.168.10.4: Bytes=32 Zeit=23ms TTL=127<br>Antwort von 192.168.10.4: Bytes=32 Zeit=17ms TTL=127                                                                                                    |
| Ping-Statistik für 192.168.10.4:<br>Pakete: Gesendet = 4, Empfangen = 4, Verloren = 0<br>(0% Verlust),<br>Ca. Zeitangaben in Millisek :                                                                                       |

Open a DOS window and ping an IP-address of the remote network.